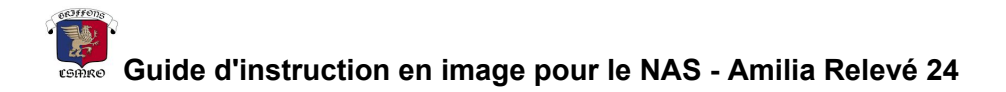

## **Objectif: Enregistrer les informations nécessaire sur votre compte Amilia, pour que le relevé 24 puisse être générer.**

1. Vous connecter sur votre compte Amilia en allant au **[amilia.com](https://www.amilia.com/)** 

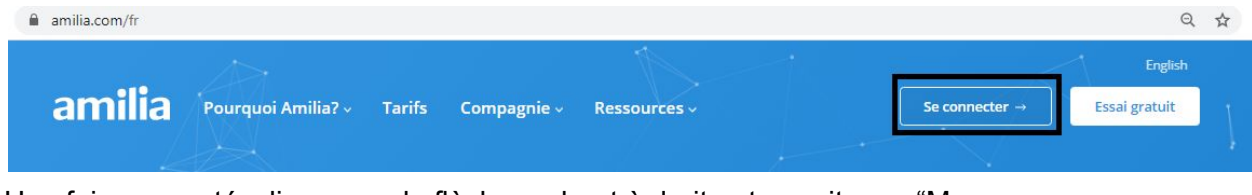

2. Une fois connecté, cliquez sur la flèche en haut à droite et ensuite sur "Mon compte"

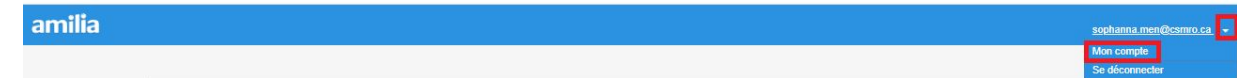

3. Cliquez sur l'onglet "membre" du menu à gauche. C'est là que vous aurez à entrer vos informations.

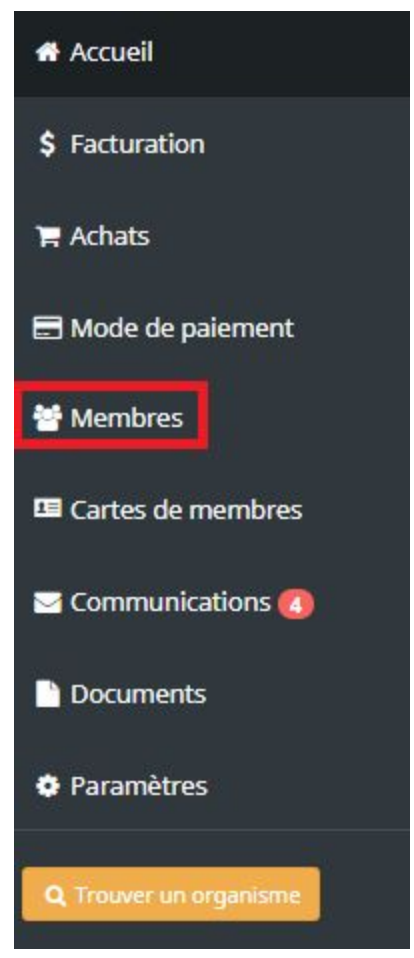

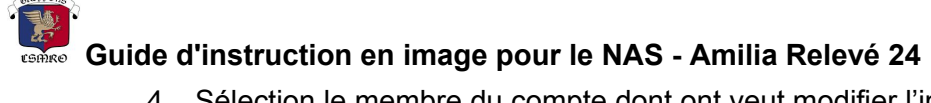

4. Sélection le membre du compte dont ont veut modifier l'information. Le parent pour le NAS et l'adresse, l'enfant pour la répartition du relevé 24 aux parents en  $%$  .

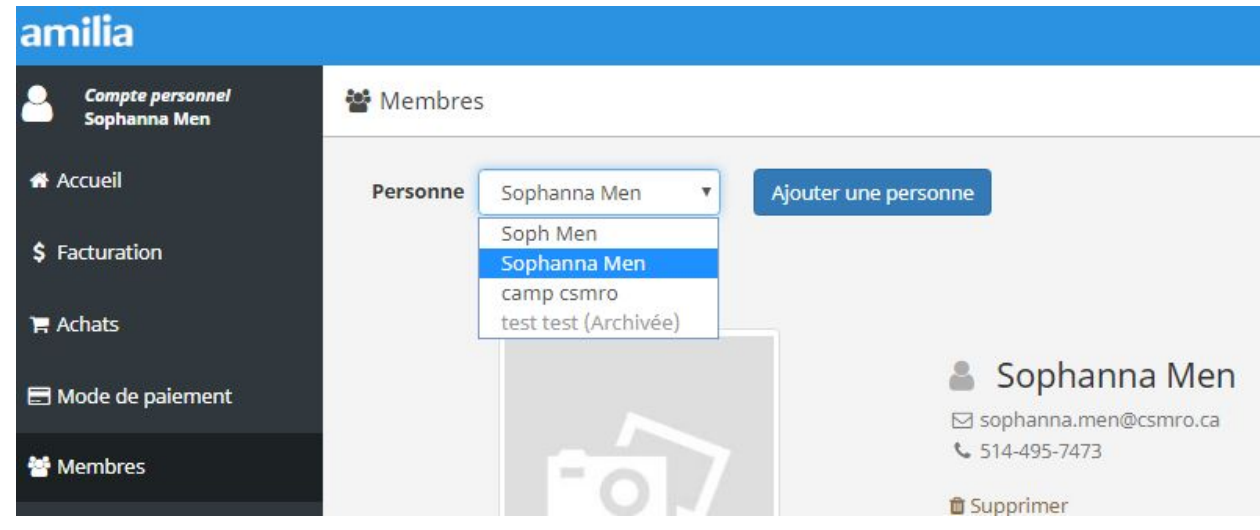

5. Entrer les informations du ou des parents et sauvegarder.

## Membres

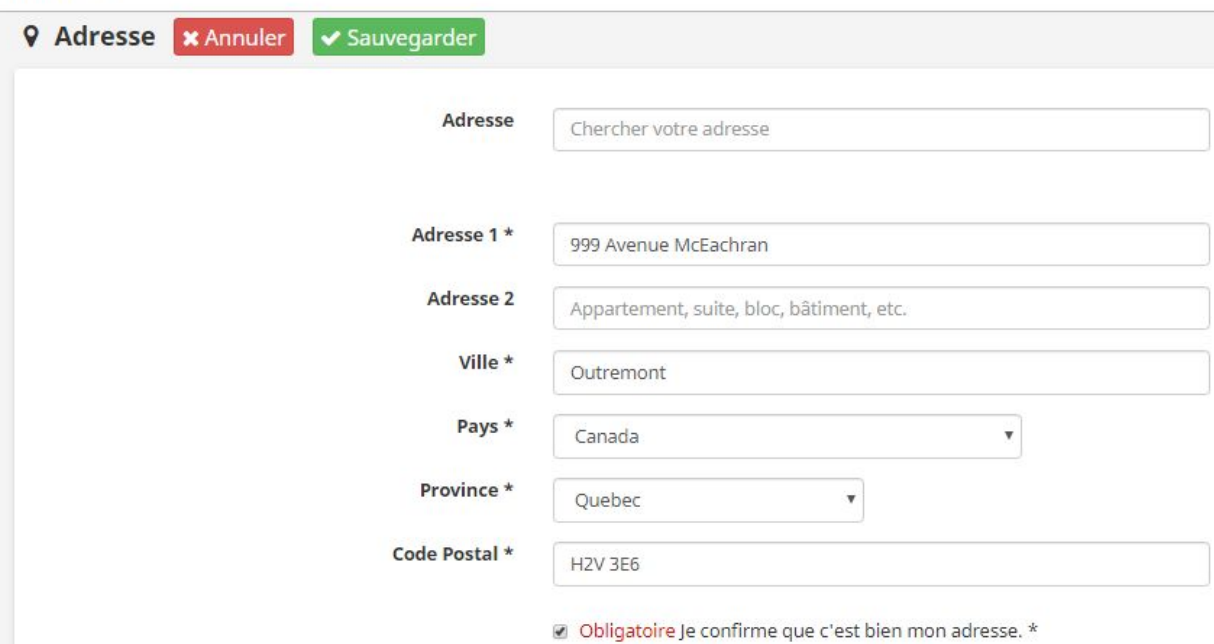

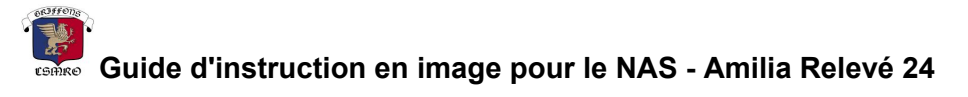

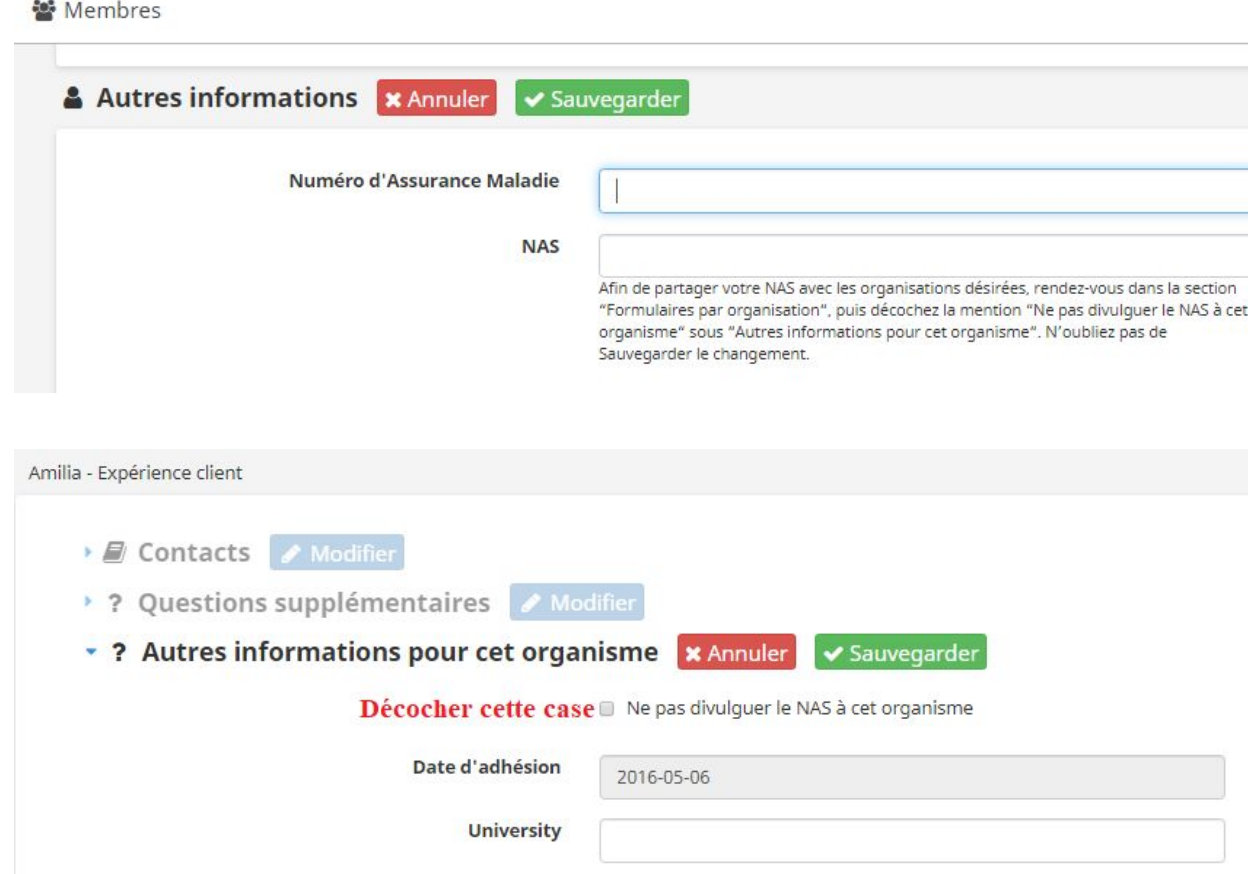

6. Sélectionner le ou les enfants qui ont participés au camp de jour. Entrer les informations de contacts de l'enfant et sauvegarder.

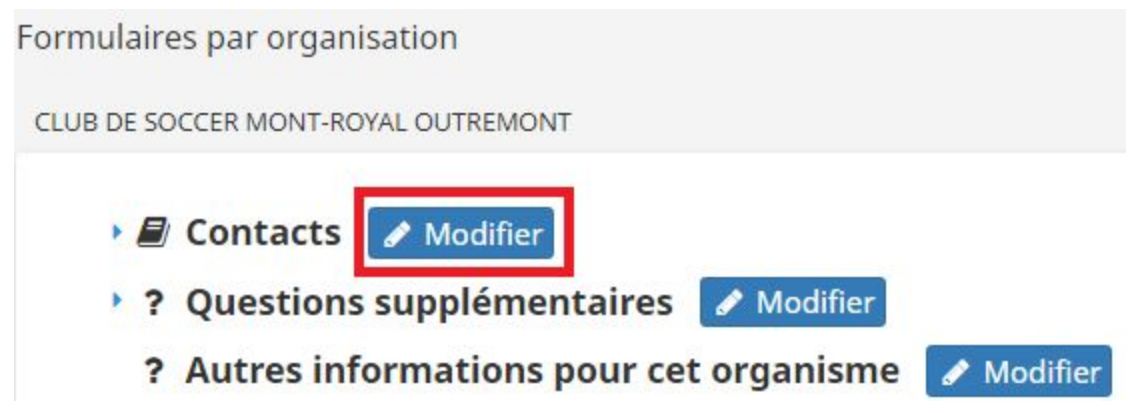

## **Guide d'instruction en image pour le NAS - Amilia Relevé 24**

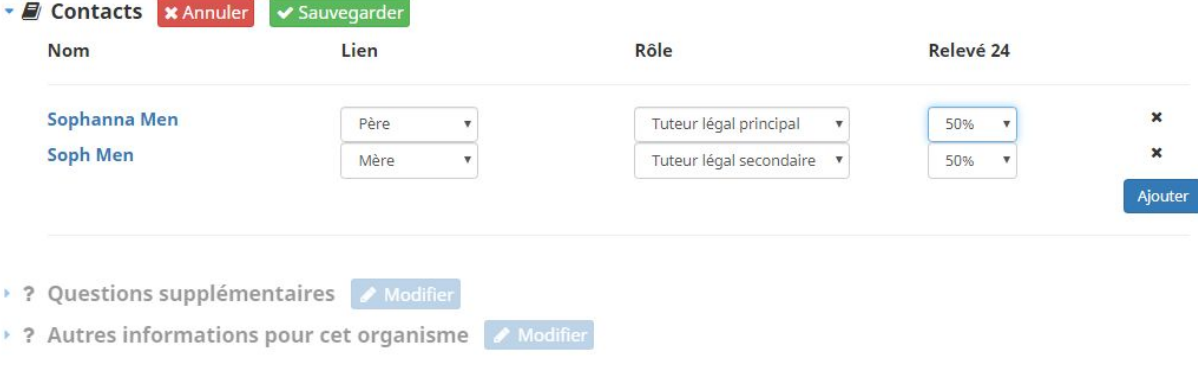